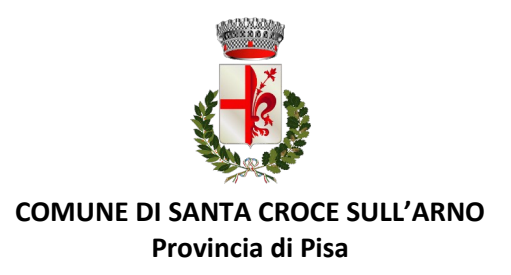

## **BANDO GENERALE ALLOGGI DI EDILIZIA RESIDENZIALE PUBBLICA ANNO 2022**

## **ISTRUZIONI PER LA COMPILAZIONE DEL MODULO ONLINE**

Prima di procedere alla compilazione della domanda è necessario leggere attentamente il Bando, la Guida per il Cittadino e preparare sul proprio dispositivo tutta la documentazione necessaria.

Per la compilazione della domanda il cittadino dovrà accedere al portale dei Servizi Online del Comune di Santa Croce sull'Arno mediante il link:

[https://cloud.urbi.it/urbi/progs/urp/ur1PR003.sto?DB\\_NAME=n1233358&AmbitoBloccato=0&MacroTipoBloccato=294&TipoBloccato=318|1](https://cloud.urbi.it/urbi/progs/urp/ur1PR003.sto?DB_NAME=n1233358&AmbitoBloccato=0&MacroTipoBloccato=294&TipoBloccato=318%7C1)

Il login al portale avviene esclusivamente tramite SPID. Apparirà una maschera comprensiva dei dati obbligatori, indicati con (\*), già precompilati ai quali dovranno essere aggiunti il numero di cellulare, il proprio indirizzo mail e l'*Indirizzo di Notifica del Richiedente* (qualora corrisponda all'*Indirizzo di Residenza del Richiedente* è necessario utilizzare il tasto "Copia indirizzo" a destra). Sarà inoltre possibile inserire ulteriori dati facoltativi.

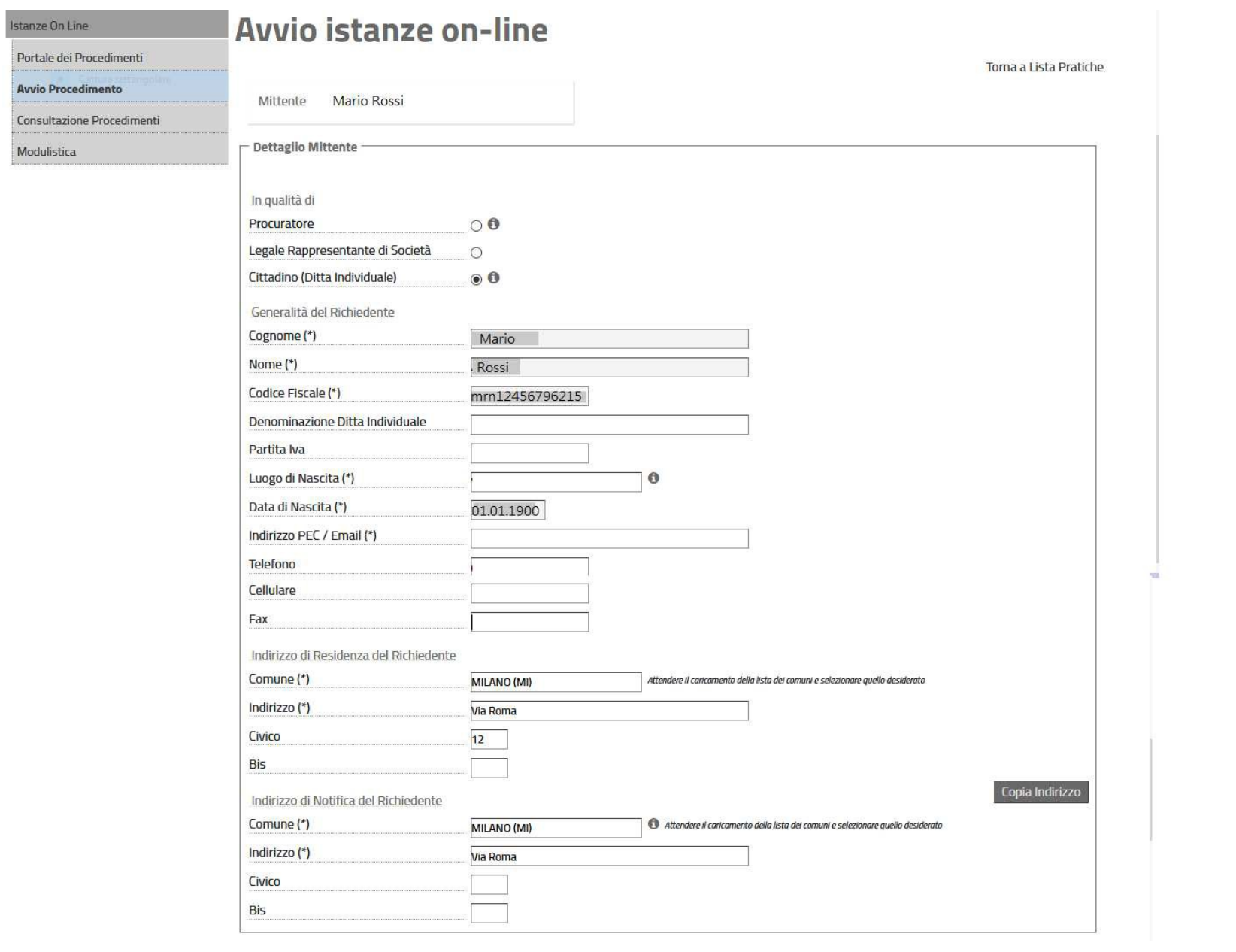

Se il cittadino non ha compilato i campi obbligatori, il sistema non permette di proseguire e indica i campi che è necessario compilare. Al termine dell'inserimento dei dati utilizzare il tasto "Avvia Compilazione" per procedere con la redazione del "Modulo Online" e l'inserimento degli allegati richiesti.

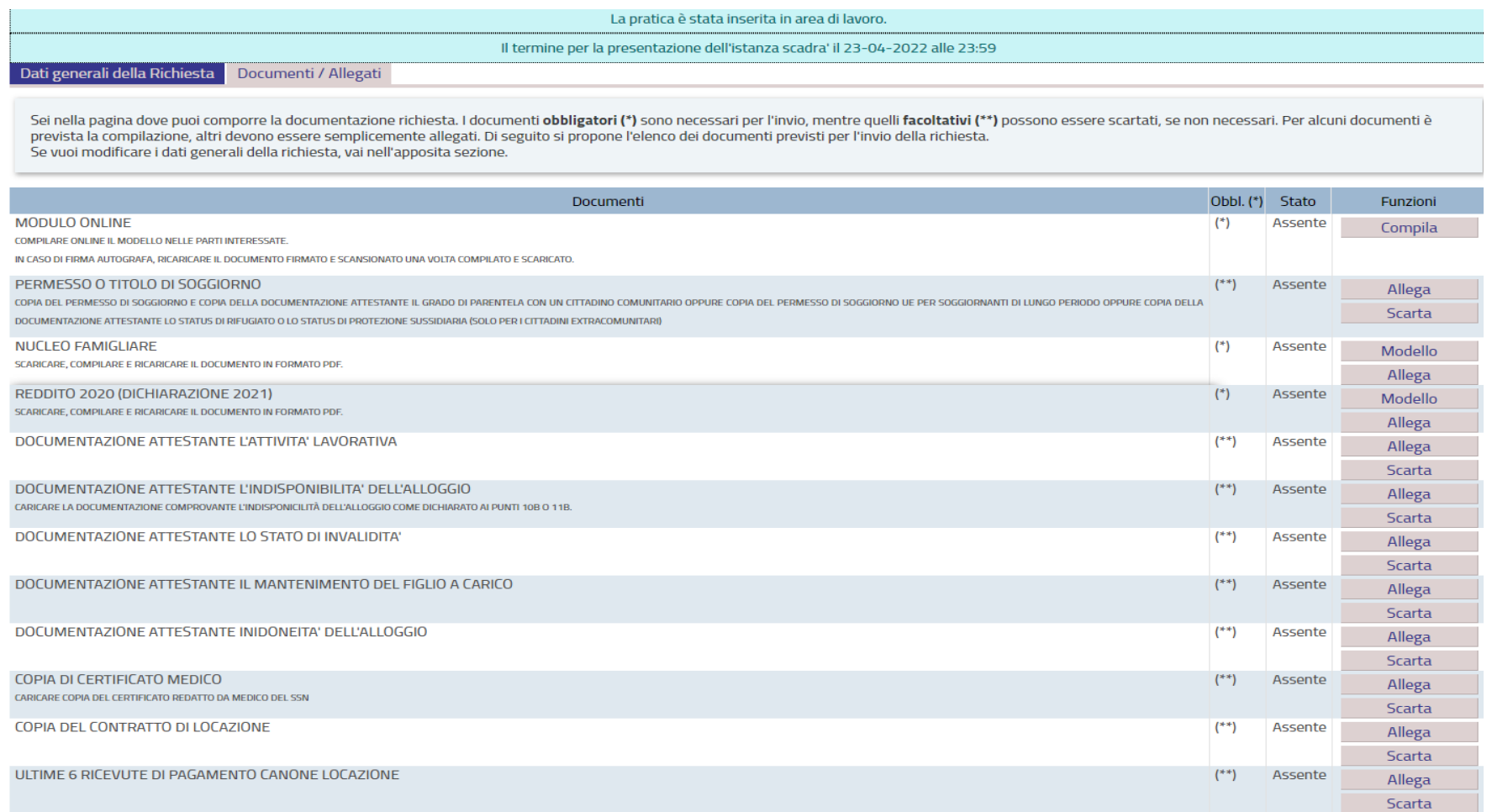

La maschera "Documenti/Allegati" presenta quattro colonne. La prima, denominata "Documenti", indica quali sono i documenti richiesti; la seconda, denominata "Obbl.(\*)", indica se essi sono obbligatori al fine della presentazione dell'istanza; la terza, denominata "Stato", indica se essi risultano

*Assenti* oppure *Allegati*; la quarta, denominata "Funzioni", indica cosa è possibile fare con quel tipo di documento: 1) **COMPILA** apre la compilazione del "Modulo Online";

2) **ALLEGA** apre il campo "sfoglia" attraverso il quale il cittadino ricercherà sul proprio dispositivo il documento da caricare, il quale deve essere unico e in formato PDF. Il portale supporta fino a 20 Mb per ogni documento allegato; in caso di dimensioni superiori è possibile comprimere i files in formato ZIP.

La maschera "Documenti/Allegati" presenta l'elenco completo dei documenti sia obbligatori che facoltativi. Se per errore viene caricato un file sbagliato è possibile annullare l'operazione premendo il tasto **ELIMINA** e ricaricare il file corretto.

**Per poter concludere l'istanza è necessario utilizzare il tasto SCARTA per tutti quei documenti che non riguardano la situazione del richiedente.** Se il tasto **SCARTA** è stato premuto per errore, utilizzando il tasto **RIPRISTINA** è possibile tornare indietro.

3) **MODELLO** consente di scaricare la tabella "Nucleo famigliare" e la tabella "Reddito 2020 (Dichiarazione 2021)". Entrambe dovranno essere compilate, convertite in PDF (utilizzando il tasto cerchiato, come da immagine) e allegate.

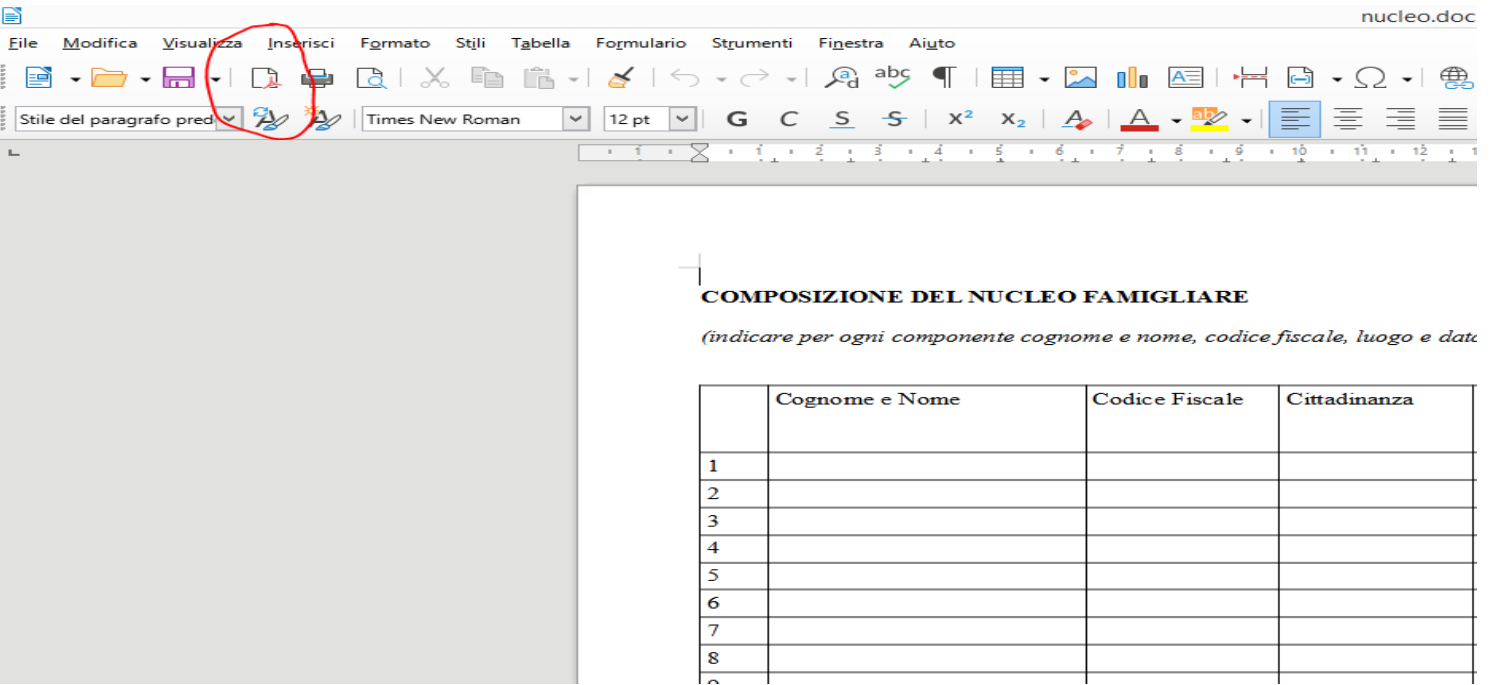

Al termine della compilazione utilizzare il tasto "Aggiorna": il sistema trasformerà il "Modulo Online" in un PDF visibile nella maschera "Documenti/Allegati" sotto la colonna "Funzioni". Premendo il tasto **VISUALIZZA** è possibile controllare i dati inseriti. Per modificarli è necessario utilizzare di nuovo il tasto **COMPILA** che permette di riaprire il "Modulo Online" ed effettuare le correzioni. In alternativa, utilizzando il tasto *Reset* verranno cancellati tutti i dati inseriti e sarà necessario ricompilare tutto il modulo. Dopo aver inserito le correzioni premere il tasto *Aggiorna*.

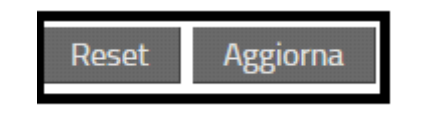

Una volta compilato correttamente il "Modulo Online", inseriti i due **MODELLI** obbligatori e allegati tutti i documenti necessari, il sistema permette l'invio della richiesta cliccando su "Invio Richiesta", tasto non presente nella schermata fino a quando la procedura non risulti completata.

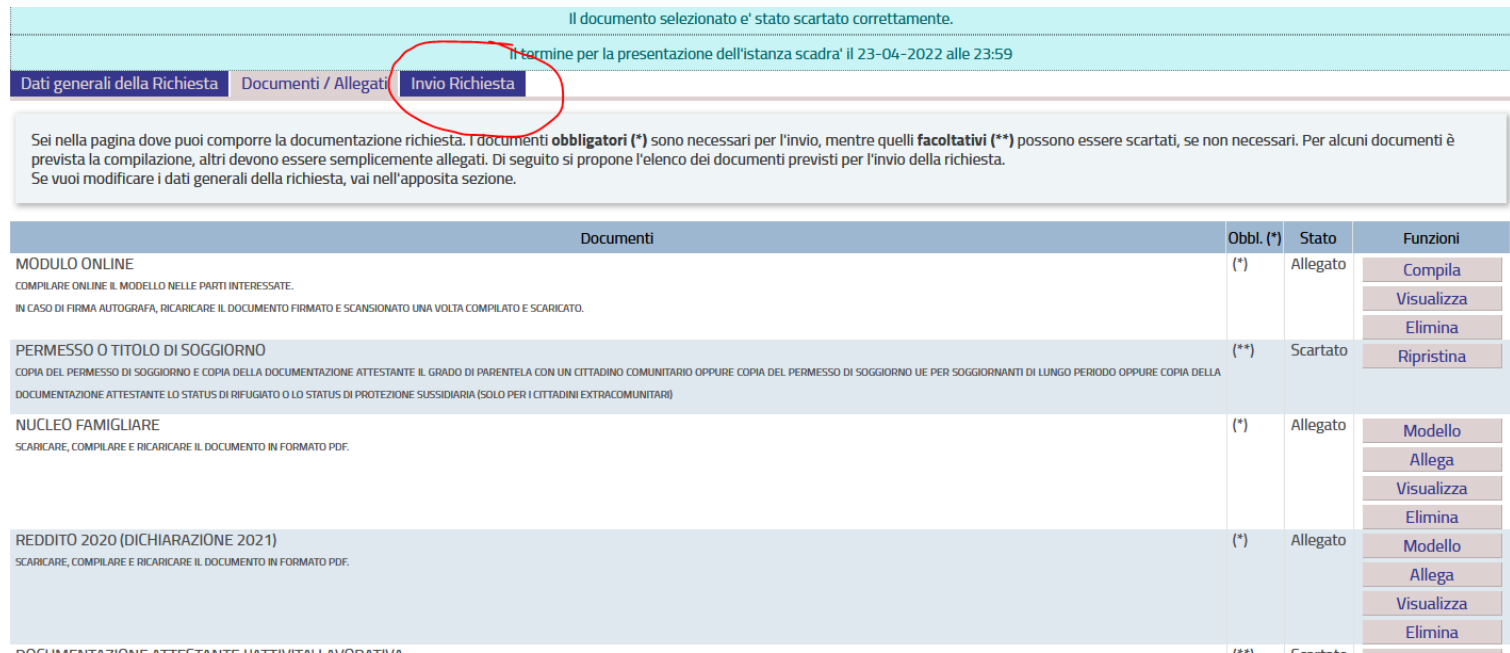

**Prima di premere il tasto "Invio Richiesta" fare molta attenzione in quanto non sarà possibile inviare più di una domanda da parte dello stesso richiedente** e/o di un componente del suo nucleo familiare.

Una volta inviata la domanda, il cittadino riceverà il numero di protocollo collegato all'istanza e una ricevuta in PDF delle operazioni effettuate. Il cittadino può effettuare il controllo dello stato della propria pratica dal tab CONSULTAZIONE PROCEDIMENTI posto nel menù a tendina alla sinistra della schermata.

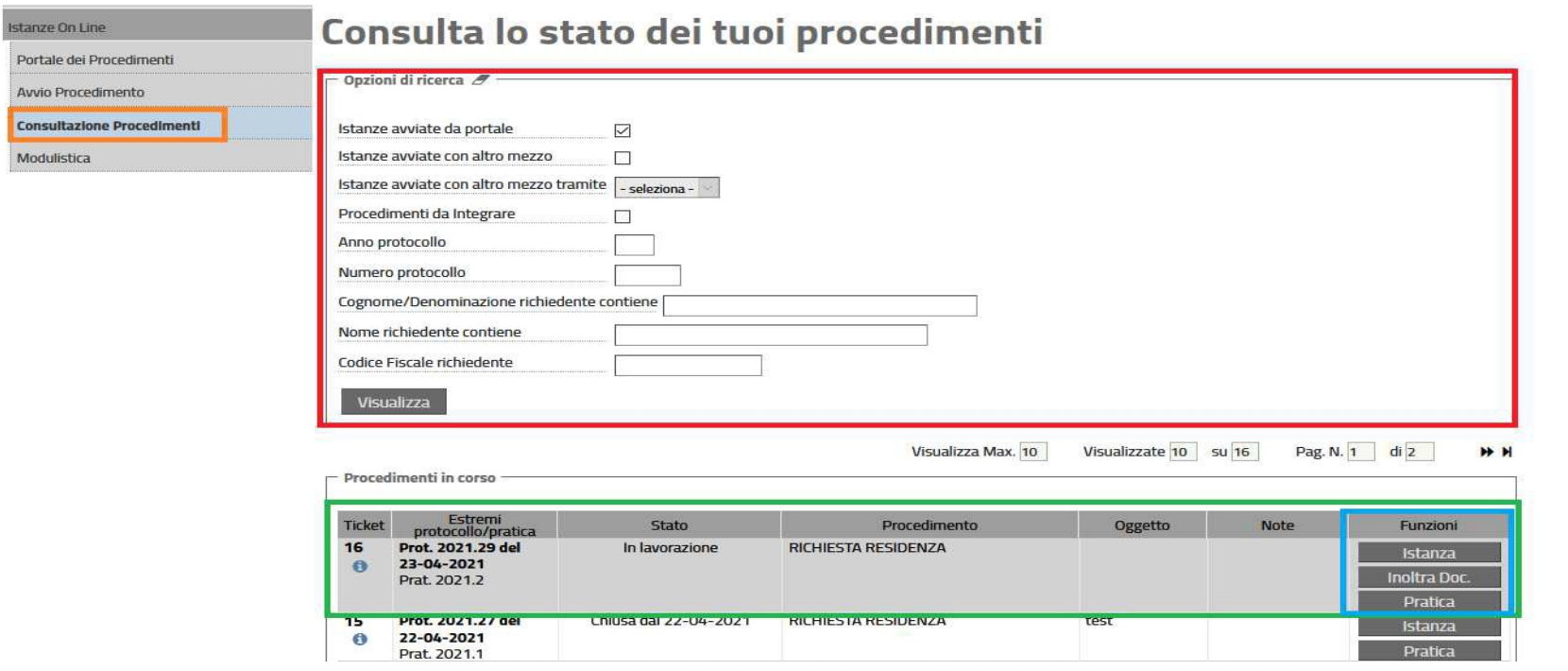